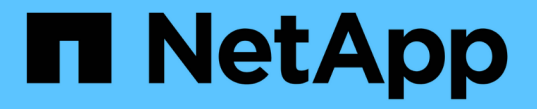

## ノード**1**のシステムモジュールを交換します

### Upgrade controllers

NetApp July 05, 2024

This PDF was generated from https://docs.netapp.com/ja-jp/ontap-systems-upgrade/upgrade-arl-autoaffa900/replace-node1-affa800.html on July 05, 2024. Always check docs.netapp.com for the latest.

# 目次

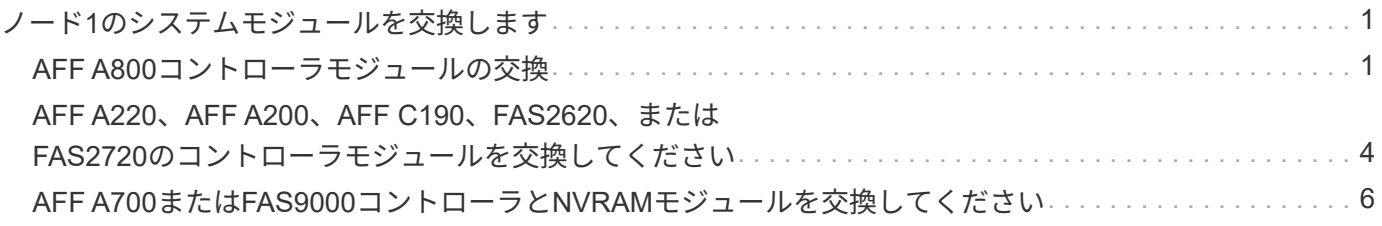

# <span id="page-2-0"></span>ノード**1**のシステムモジュールを交換します

### <span id="page-2-1"></span>**AFF A800**コントローラモジュールの交換

この段階で、 node1 は停止し、すべてのデータが node2 によって提供されます。ノー ド 1 とノード 2 は同じシャーシに搭載されており、同じ電源装置のセットから電力が供 給されているため、シャーシの電源をオフにしないでください。ノード1のコントローラ モジュールだけを取り外すように注意する必要があります。通常、 node1 はコントロー ラ A で、システム背面からコントローラを見るときにシャーシの左側に配置されます。 コントローララベルは、シャーシのコントローラモジュールのすぐ上にあります。

作業を開始する前に

接地対策がまだの場合は、自身で適切に実施します。

#### **AFF A800**コントローラモジュールを取り外す準備

手順

1. シャーシの前面で、プラスのストッパーになるまで、親指で各ドライブをしっかりと押し込みます。これ により、ドライブがシャーシのミッドプレーンにしっかりと装着されます。

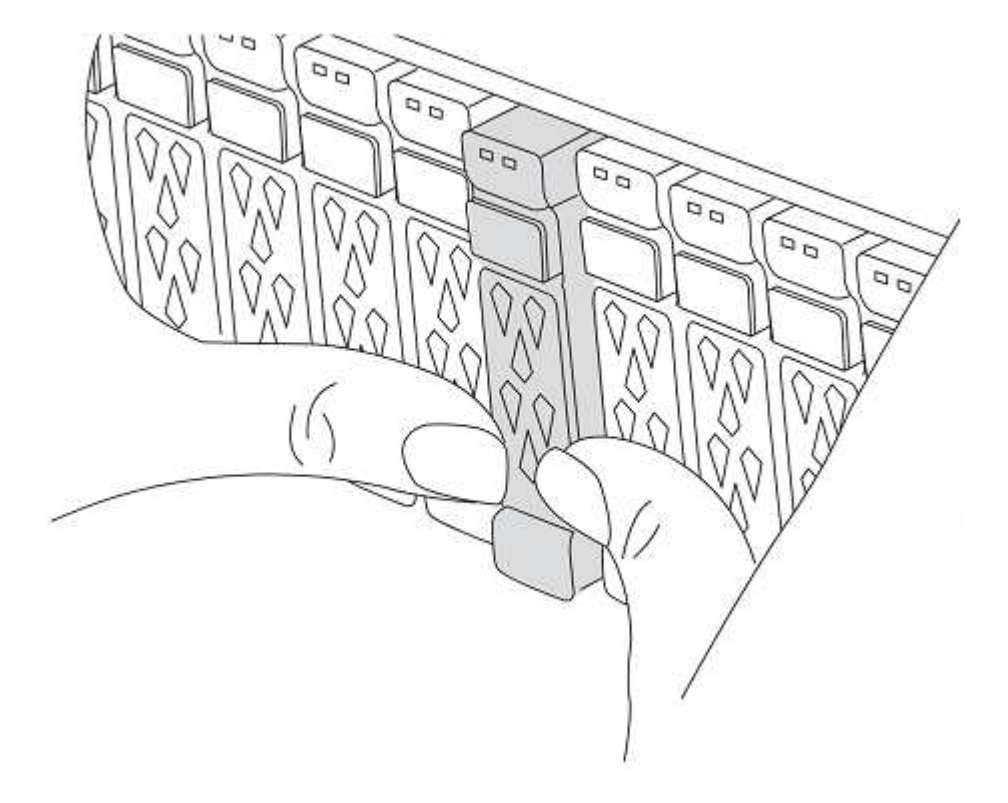

2. シャーシの背面に移動します。

### **AFF A800** コントローラモジュールを取り外します

AFF A800コントローラモジュールからケーブルマネジメントデバイスを取り外し、コントローラをシャーシ から少し引き出します。

#### 手順

- 1. ノード1のコントローラモジュールの電源装置をソースから取り外します。
- 2. 電源ケーブル固定クリップを外し、電源装置からケーブルを抜きます。
- 3. ケーブルマネジメントデバイスに接続しているケーブルをまとめているフックとループストラップを緩 め、システムケーブルと SFP / QSFP モジュールをコントローラモジュールから外し(必要な場合)、ど のケーブルが何に接続されていたかを記録します。

ケーブルはケーブルマネジメントデバイスに収めたままにします。これにより、ケーブルマネジメントデ バイスを取り付け直すときに、ケーブルを整理する必要がありません。

- 4. ケーブルマネジメントデバイスをコントローラモジュールから取り外し、脇に置きます。
- 5. 両方のロックラッチを押し下げ、両方のラッチを同時に下向きに回転させます。

コントローラモジュールがシャーシから少し引き出されます。

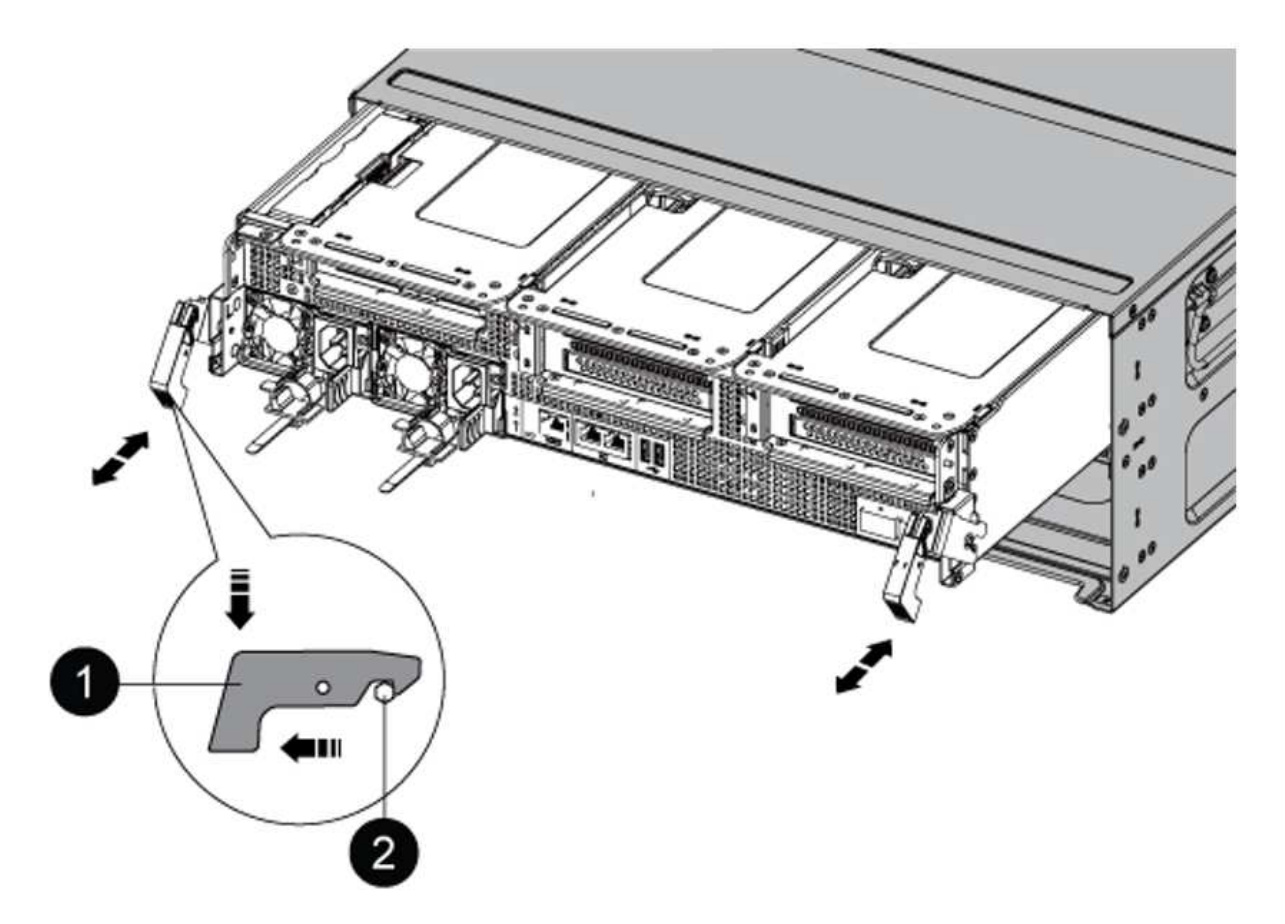

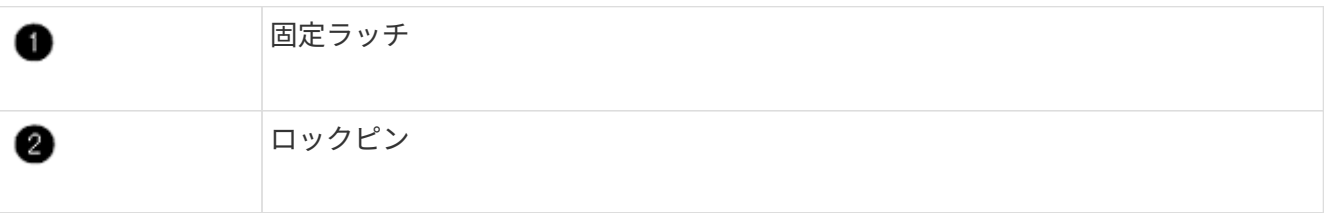

### **AFF A90**または**AFF A70**コントローラモジュールの取り付け

AFF A90またはAFF A70コントローラモジュールをノード1に取り付け、ケーブル接続します。

手順

1. コントローラモジュールの端をシャーシの開口部に合わせ、コントローラモジュールをシステムに半分ま でそっと押し込みます。

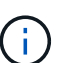

手順 の後半で指示があるまでコントローラモジュールをシャーシに完全に挿入しないでく ださい。

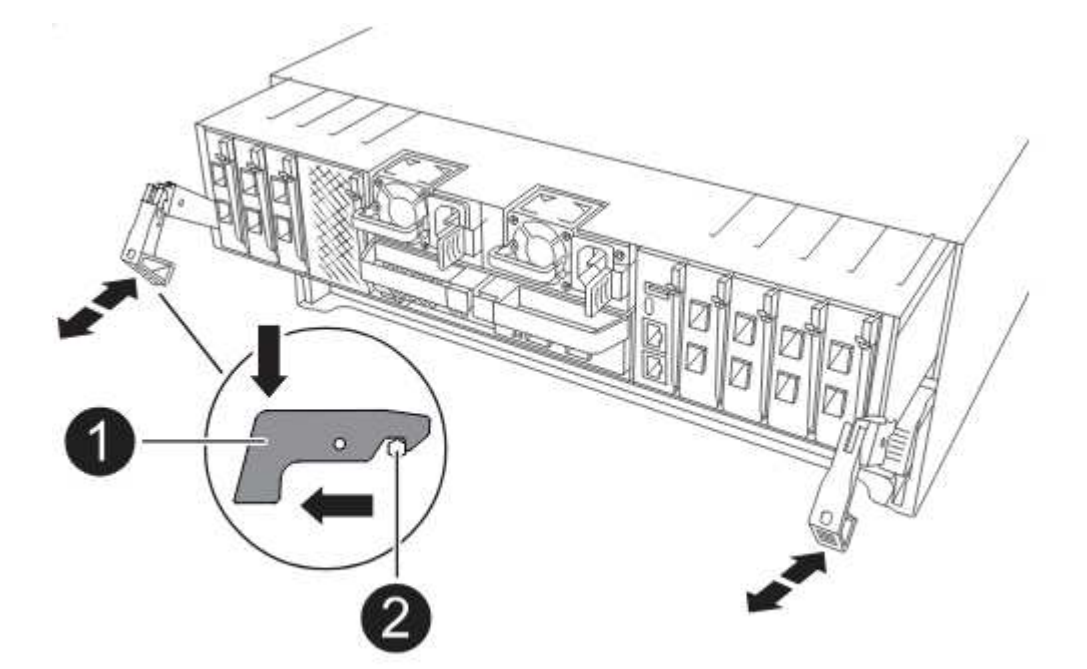

2. 管理ポートとコンソールポートを node1 コントローラモジュールにケーブル接続します。

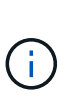

シャーシの電源がすでにオンになっているため、新しいコントローラモジュールを挿入す るとすぐにノード1でBIOSの初期化が開始され、その後自動ブートが実行されます。この 自動ブートを回避するために、NetAppでは、コントローラモジュールを挿入する前にシリ アルケーブルとコンソールケーブルを接続することを推奨しています。

3. カムハンドルを開いた状態で、コントローラモジュールをミッドプレーンまでしっかりと押し込んで完全 に装着します。コントローラモジュールが完全に装着されると、ロックラッチが上がります。カムハンド ルをロック位置まで閉じます。

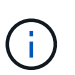

コネクタの破損を防ぐため、コントローラモジュールをシャーシに挿入する際に力を入れ すぎないようにしてください。

- 4. モジュールを装着したらすぐにシリアルコンソールに接続し、 node1 の自動ブートを中断できるようにし ます。
- 5. 自動ブートを中断すると、ノード1はLOADERプロンプトで停止します。

時間内に自動ブートを中断せずにnode1がブートを開始した場合は、プロンプトが表示されるまで待

ち、Ctrl+Cキーを押してブートメニューに移動します。ノードがブートメニューで停止したら、オプショ ンを使用し 8 てノードをリブートし、リブート時に自動ブートを中断します。

6. node1 の LOADER プロンプトで、デフォルトの環境変数を設定します。

「デフォルト設定」

7. デフォルトの環境変数設定を保存します。

'aveenv

### <span id="page-5-0"></span>**AFF A220**、**AFF A200**、**AFF C190**、**FAS2620**、また は**FAS2720**のコントローラモジュールを交換してください

この段階で、 node1 は停止し、すべてのデータが node2 によって提供されます。ノー ド 1 とノード 2 は同じシャーシに搭載されており、同じ電源装置のセットから電力が供 給されているため、シャーシの電源をオフにしないでください。ノード1のコントローラ モジュールだけを取り外すように注意する必要があります。通常、 node1 はコントロー ラ A で、システム背面からコントローラを見るときにシャーシの左側に配置されます。 コントローララベルは、シャーシのコントローラモジュールのすぐ上にあります。

作業を開始する前に

接地対策がまだの場合は、自身で適切に実施します。

**AFF A220**、**AFF A200**、**AFF C190**、**FAS2620**、または**FAS2720**のコントローラモジュ ールを取り外します

コントローラ内部のコンポーネントにアクセスするには、コントローラモジュールをシステムから取り外し、 コントローラモジュールのカバーを取り外します。

手順

1. ケーブルマネジメントデバイスに接続しているケーブルをまとめているフックとループストラップを緩 め、システムケーブルと SFP をコントローラモジュールから外し(必要な場合)、どのケーブルが何に 接続されていたかを記録します。

ケーブルはケーブルマネジメントデバイスに収めたままにします。これにより、ケーブルマネジメントデ バイスを取り付け直すときに、ケーブルを整理する必要がありません。

2. ケーブルマネジメントデバイスをコントローラモジュールの右側と左側から取り外し、脇に置きます。

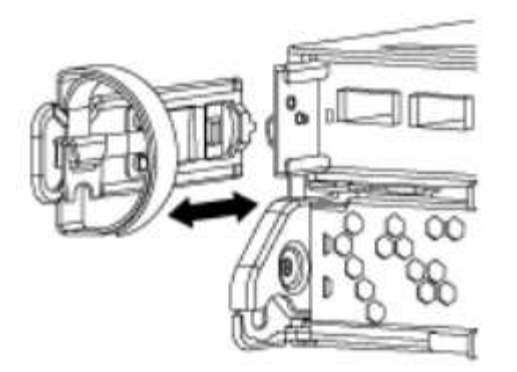

3. カムハンドルのラッチをつかんで解除し、カムハンドルを最大限に開いてコントローラモジュールをミッ ドプレーンから離し、両手でコントローラモジュールをシャーシから外します。

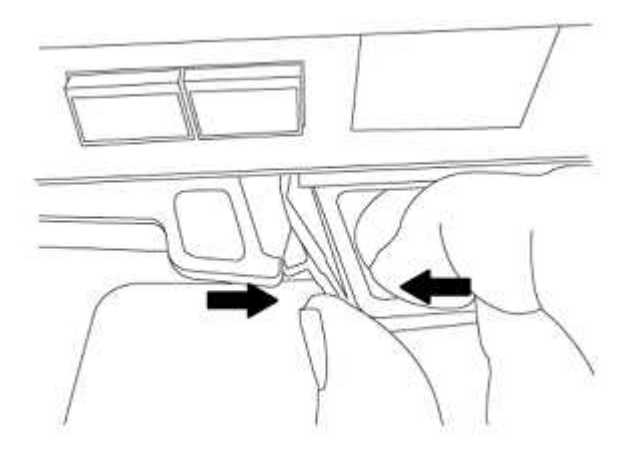

4. コントローラモジュールを裏返し、平らで安定した場所に置きます。

### **ASA A150**、**AFF A150**、または**FAS2820**コントローラモジュールの設置

ノード1のASA A150、AFF A150、またはFAS2820コントローラモジュールを設置、ケーブル接続します。

手順

1. コントローラモジュールの端をシャーシの開口部に合わせ、コントローラモジュールをシステムに半分ま でそっと押し込みます。

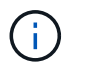

手順 の後半で指示があるまでコントローラモジュールをシャーシに完全に挿入しないでく ださい。

2. 管理ポートとコンソールポートを node1 コントローラモジュールにケーブル接続します。

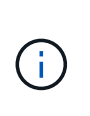

シャーシの電源がすでにオンになっているため、ノード1はBIOSの初期化を開始し、完全 に装着されるとすぐに自動ブートを実行します。ノード 1 のブートを中断するには、コン トローラモジュールをスロットに完全に挿入する前に、シリアルコンソールケーブルと管 理ケーブルをノード 1 のコントローラモジュールに接続することを推奨します。

3. カムハンドルを開いた状態で、コントローラモジュールをミッドプレーンまでしっかりと押し込んで完全 に装着します。コントローラモジュールが完全に装着されると、ロックラッチが上がります。カムハンド

ルをロック位置まで閉じます。

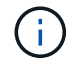

コネクタの破損を防ぐため、コントローラモジュールをシャーシに挿入する際に力を入れ すぎないようにしてください。

- 4. モジュールを装着したらすぐにシリアルコンソールに接続し、 node1 の自動ブートを中断できるようにし ます。
- 5. 自動ブートを中断すると、ノード1はLOADERプロンプトで停止します。時間内に自動ブートを中断せず にnode1がブートを開始した場合は、プロンプトが表示されるまで待ち、Ctrl+Cキーを押してブートメニ ューに移動します。ノードがブートメニューで停止したら、オプションを使用し 8 てノードをリブート し、リブート時に自動ブートを中断します。
- 6. node1 の LOADER プロンプトで、デフォルトの環境変数を設定します。

「デフォルト設定」

7. デフォルトの環境変数設定を保存します。

'aveenv

### <span id="page-7-0"></span>**AFF A700**または**FAS9000**コントローラと**NVRAM**モジュールを 交換してください

この段階で、 node1 は停止し、すべてのデータが node2 によって提供されます。ノー ド 1 とノード 2 は同じシャーシに搭載されており、同じ電源装置のセットから電力が供 給されているため、シャーシの電源をオフにしないでください。node1 コントローラモ ジュールと node1 NVRAM モジュールのみを削除するように注意する必要があります。 通常、 node1 はコントローラ A で、システム背面からコントローラを見るときにシャー シの左側に配置されます。コントローララベルは、シャーシのコントローラモジュール のすぐ上にあります。

作業を開始する前に

接地対策がまだの場合は、自身で適切に実施します。

### **AFF A700**または**FAS9000**コントローラモジュールを取り外します

AFF A700またはFAS9000コントローラモジュールをノード1から取り外します。

手順

1. コンソールケーブルと管理ケーブル(ある場合)をノード1のコントローラモジュールから外します。

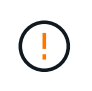

ノード 1 で作業しているときは、コンソールケーブルと e0M ケーブルのみをノード 1 から 取り外します。このプロセスの実行中は、 node1 または node2 の他のケーブルや接続を取 り外したり変更したりしないでください。

2. コントローラモジュール A のロックを解除してシャーシから取り外します。

a. カムハンドルのオレンジ色のボタンを下にスライドさせてロックを解除します。

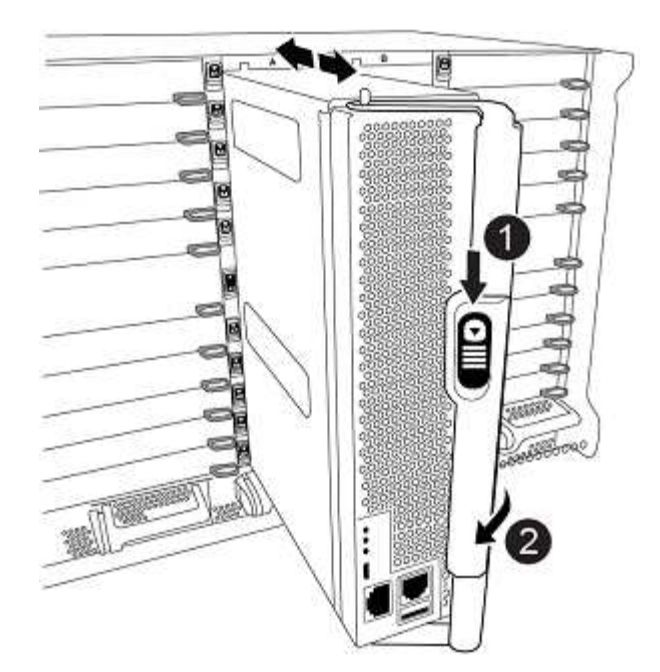

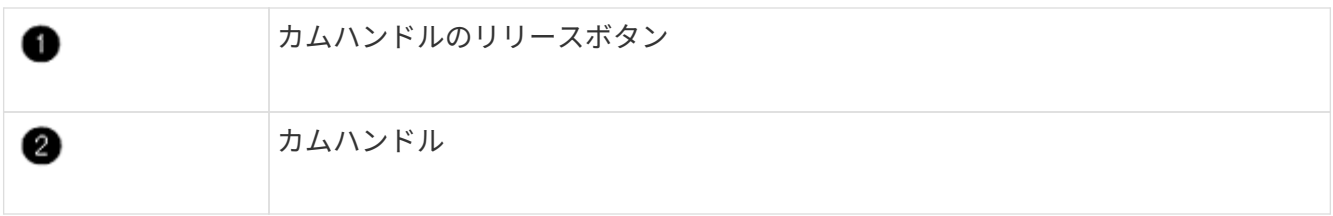

a. カムハンドルを回転させて、コントローラモジュールをシャーシから完全に外し、コントローラモジ ュールをシャーシから引き出します。

このとき、空いている手でコントローラモジュールの底面を支えてください。

### **AFF A700**または**FAS9000 NVRAM**モジュールを取り外します

AFF A700またはFAS9000 NVRAMモジュールのロックを解除してノード1から取り外します。

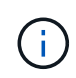

AFF A700またはFAS9000 NVRAMモジュールはスロット6にあり、システム内の他のモジュー ルの2倍の高さです。

手順

- 1. NVRAM モジュールのロックを解除して、 node1 のスロット 6 から取り外します。
	- a. 文字と数字が記載されたカムボタンを押し下げます。

カムボタンがシャーシから離れます。

b. カムラッチを下に回転させて水平にします。

NVRAM モジュールがシャーシから外れ、数インチ移動します。

c. NVRAM モジュール前面の両側にあるプルタブを引いてモジュールをシャーシから取り外します。

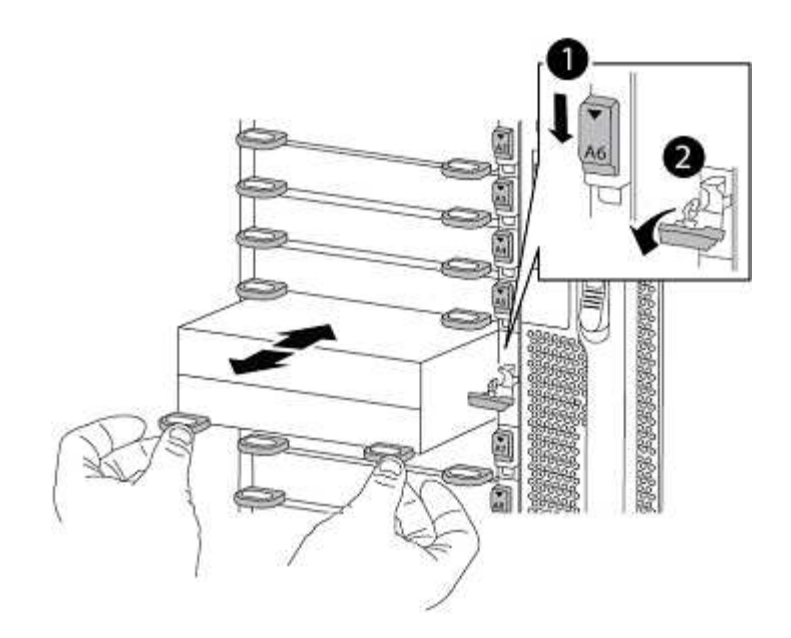

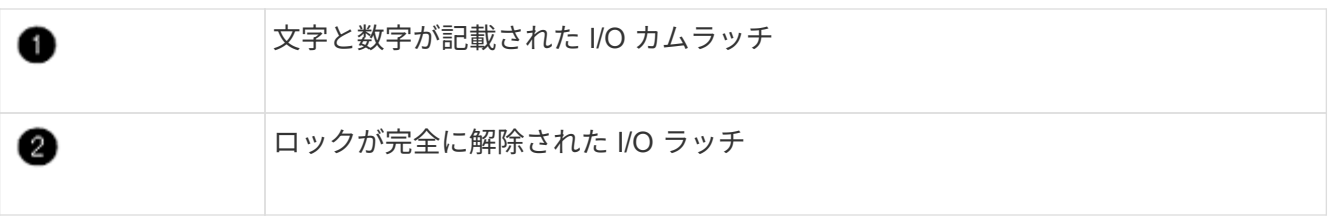

### **ASA A900**、**AFF A900**、または**FAS9500 NVRAM**とコントローラモジュールの設置

ノード1のASA A900、AFF A900、またはFAS9500 NVRAMとコントローラモジュールを設置し、ケーブル接 続します。

インストールを実行する際には、次の点に注意する必要があります。

- スロット6-1および6-2の空のフィラーモジュールをすべて古いNVRAMモジュールから新しいNVRAMモジ ュールに移動します。
- コアダンプデバイスをAFF A700 NVRAMモジュールからASA A900またはAFF A900 NVRAMモジュールに 移動しないでください。
- FAS9000 NVRAMモジュールに取り付けられているすべてのフラッシュキャッシュモジュールをFAS9500 NVRAMモジュールに移動します。

作業を開始する前に

接地対策がまだの場合は、自身で適切に実施します。

#### **ASA A900**、**AFF A900**、または**FAS9500 NVRAM**モジュールの設置

ASA A900、AFF A900、またはFAS9500 NVRAMモジュールをノード1のスロット6に取り付けます。

手順

- 1. NVRAM モジュールをスロット 6 のシャーシ開口部の端に合わせます。
- 2. NVRAM モジュールをスロットにそっと挿入し、文字と数字が記載された I/O カムラッチを上に押して NVRAM モジュールを所定の位置にロックします。

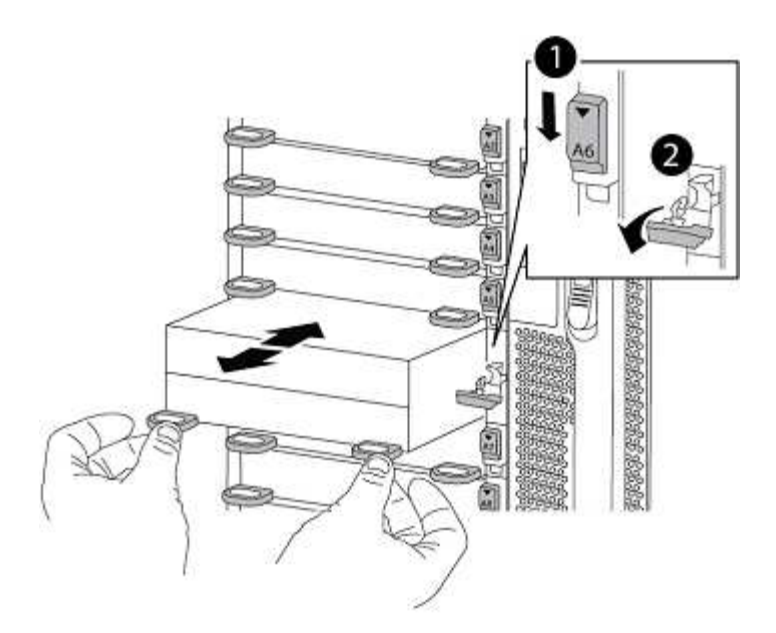

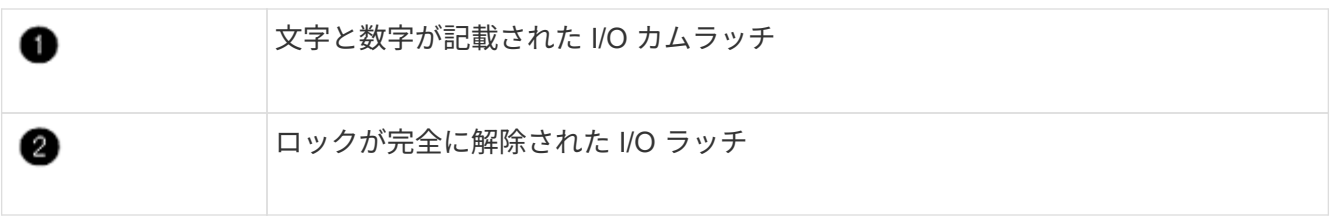

**ASA A900**、**AFF A900**、または**FAS9500**コントローラモジュールをノード**1**に取り付けます。

次の手順を使用して、ASA A900、AFA A900、またはFAS9500コントローラモジュールをノード1に取り付け ます。

手順

1. コントローラモジュールの端をシャーシの開口部に合わせ、コントローラモジュールをシステムに半分ま でそっと押し込みます。

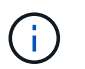

手順 の後半で指示があるまでコントローラモジュールをシャーシに完全に挿入しないでく ださい。

2. 管理ポートとコンソールポートを node1 コントローラモジュールにケーブル接続します。

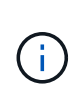

シャーシの電源がすでにオンになっているため、ノード1はBIOSの初期化を開始し、完全 に装着されるとすぐに自動ブートを実行します。ノード 1 のブートを中断するには、コン トローラモジュールをスロットに完全に挿入する前に、シリアルコンソールケーブルと管 理ケーブルをノード 1 のコントローラモジュールに接続することを推奨します。

3. コントローラモジュールをシャーシに挿入し、ミッドプレーンまでしっかりと押し込んで完全に装着しま す。

コントローラモジュールが完全に装着されると、ロックラッチが上がります。

4.

コネクタの破損を防ぐため、コントローラモジュールをシャーシに挿入する際に力を入れ すぎないようにしてください。

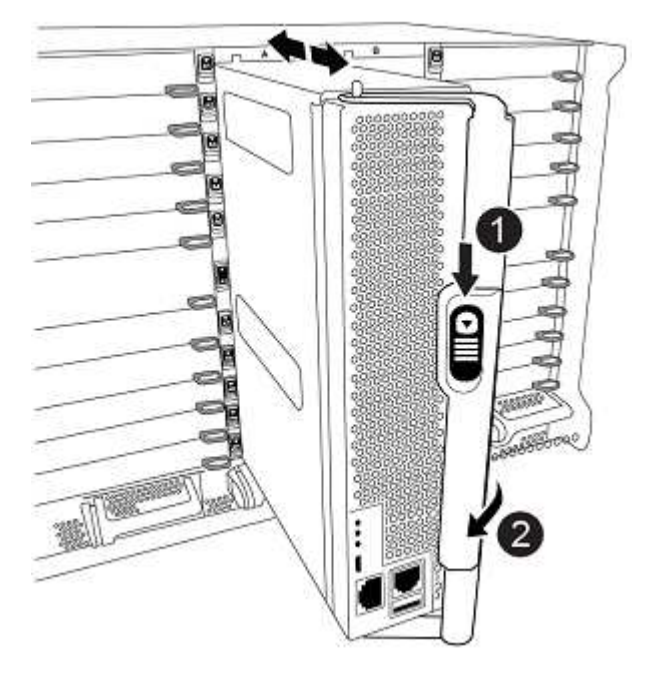

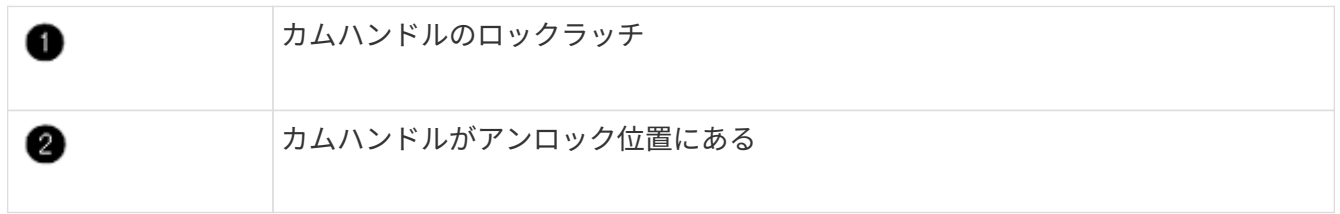

- 4. モジュールを装着したらすぐにシリアルコンソールに接続し、 node1 の自動ブートを中断できるようにし ます。
- 5. 自動ブートを中断すると、ノード1はLOADERプロンプトで停止します。時間内に自動ブートを中断せず にnode1がブートを開始した場合は、プロンプトが表示されるまで待ち、Ctrl+Cキーを押してブートメニ ューに移動します。ノードがブートメニューで停止したら、オプションを使用し 8 てノードをリブート し、リブート時に自動ブートを中断します。
- 6. node1 の LOADER プロンプトで、デフォルトの環境変数を設定します。

「デフォルト設定」

7. デフォルトの環境変数設定を保存します。

'aveenv

Copyright © 2024 NetApp, Inc. All Rights Reserved. Printed in the U.S.このドキュメントは著作権によって保 護されています。著作権所有者の書面による事前承諾がある場合を除き、画像媒体、電子媒体、および写真複 写、記録媒体、テープ媒体、電子検索システムへの組み込みを含む機械媒体など、いかなる形式および方法に よる複製も禁止します。

ネットアップの著作物から派生したソフトウェアは、次に示す使用許諾条項および免責条項の対象となりま す。

このソフトウェアは、ネットアップによって「現状のまま」提供されています。ネットアップは明示的な保 証、または商品性および特定目的に対する適合性の暗示的保証を含み、かつこれに限定されないいかなる暗示 的な保証も行いません。ネットアップは、代替品または代替サービスの調達、使用不能、データ損失、利益損 失、業務中断を含み、かつこれに限定されない、このソフトウェアの使用により生じたすべての直接的損害、 間接的損害、偶発的損害、特別損害、懲罰的損害、必然的損害の発生に対して、損失の発生の可能性が通知さ れていたとしても、その発生理由、根拠とする責任論、契約の有無、厳格責任、不法行為(過失またはそうで ない場合を含む)にかかわらず、一切の責任を負いません。

ネットアップは、ここに記載されているすべての製品に対する変更を随時、予告なく行う権利を保有します。 ネットアップによる明示的な書面による合意がある場合を除き、ここに記載されている製品の使用により生じ る責任および義務に対して、ネットアップは責任を負いません。この製品の使用または購入は、ネットアップ の特許権、商標権、または他の知的所有権に基づくライセンスの供与とはみなされません。

このマニュアルに記載されている製品は、1つ以上の米国特許、その他の国の特許、および出願中の特許によ って保護されている場合があります。

権利の制限について:政府による使用、複製、開示は、DFARS 252.227-7013(2014年2月)およびFAR 5252.227-19(2007年12月)のRights in Technical Data -Noncommercial Items(技術データ - 非商用品目に関 する諸権利)条項の(b)(3)項、に規定された制限が適用されます。

本書に含まれるデータは商用製品および / または商用サービス(FAR 2.101の定義に基づく)に関係し、デー タの所有権はNetApp, Inc.にあります。本契約に基づき提供されるすべてのネットアップの技術データおよび コンピュータ ソフトウェアは、商用目的であり、私費のみで開発されたものです。米国政府は本データに対 し、非独占的かつ移転およびサブライセンス不可で、全世界を対象とする取り消し不能の制限付き使用権を有 し、本データの提供の根拠となった米国政府契約に関連し、当該契約の裏付けとする場合にのみ本データを使 用できます。前述の場合を除き、NetApp, Inc.の書面による許可を事前に得ることなく、本データを使用、開 示、転載、改変するほか、上演または展示することはできません。国防総省にかかる米国政府のデータ使用権 については、DFARS 252.227-7015(b)項(2014年2月)で定められた権利のみが認められます。

#### 商標に関する情報

NetApp、NetAppのロゴ、<http://www.netapp.com/TM>に記載されているマークは、NetApp, Inc.の商標です。そ の他の会社名と製品名は、それを所有する各社の商標である場合があります。